## **Lektion 22**

## **Heute erstellest Du wieder eine Schleife**

Tutorial ©Mary vom 24.04.2010 - überarbeitet 21.06.2012

Öffne wieder Deine Farbpalette (FP) im PI...

1. öffne ein neues transparentes Bild Größe 700x700px

2. mit dem Pfad-/Zeichenwerkzeug, 2D, eine Farbe aus der FP wählen, Form S46 aufziehen, Größe ca. 150x45px – Transparenz auf 25 ändern

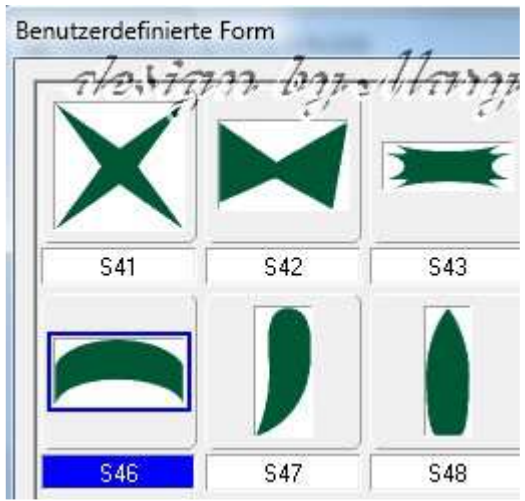

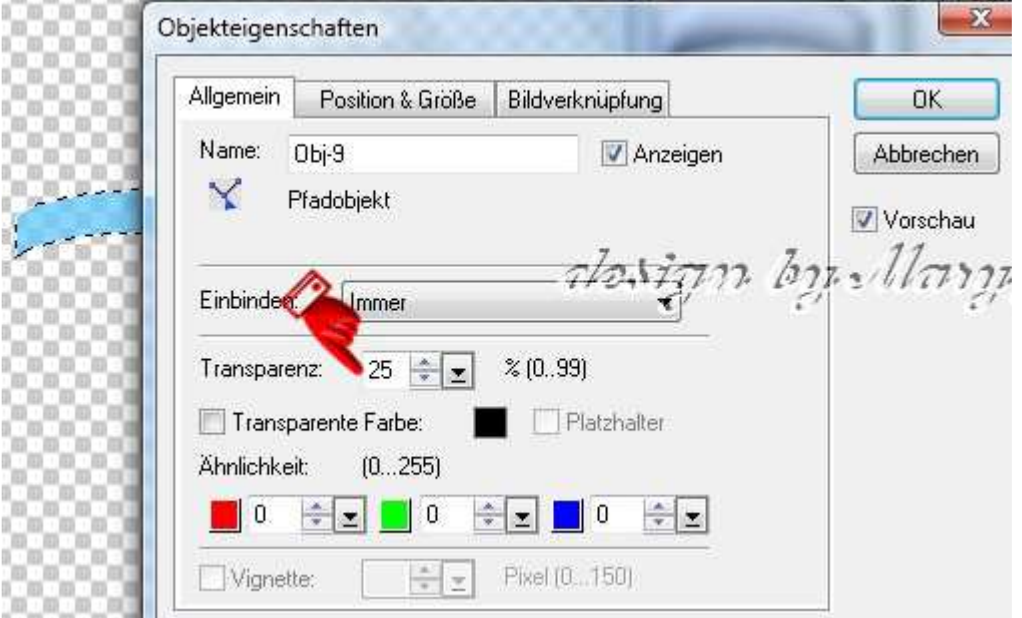

3. duplizieren – Transparenz raus nehmen, 3D Pfeife, Breite 1 – Tiefe max. 10

4. markieren – als EO einbinden – duplizieren – vertikal spiegeln und so gemäß Screen anlegen

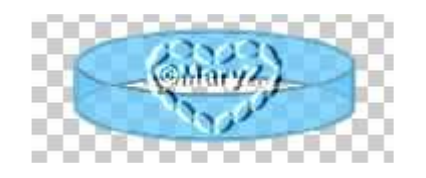

5. Frei drehen - Drehwinkel auf 15 einstellen – das Drehkreuz rechts neben der Form anbringen - 2x diese Form mit dem linken Pfeil neben der 15 drehen – danach 5x bei "Im Uhrzeigersinn" drehen

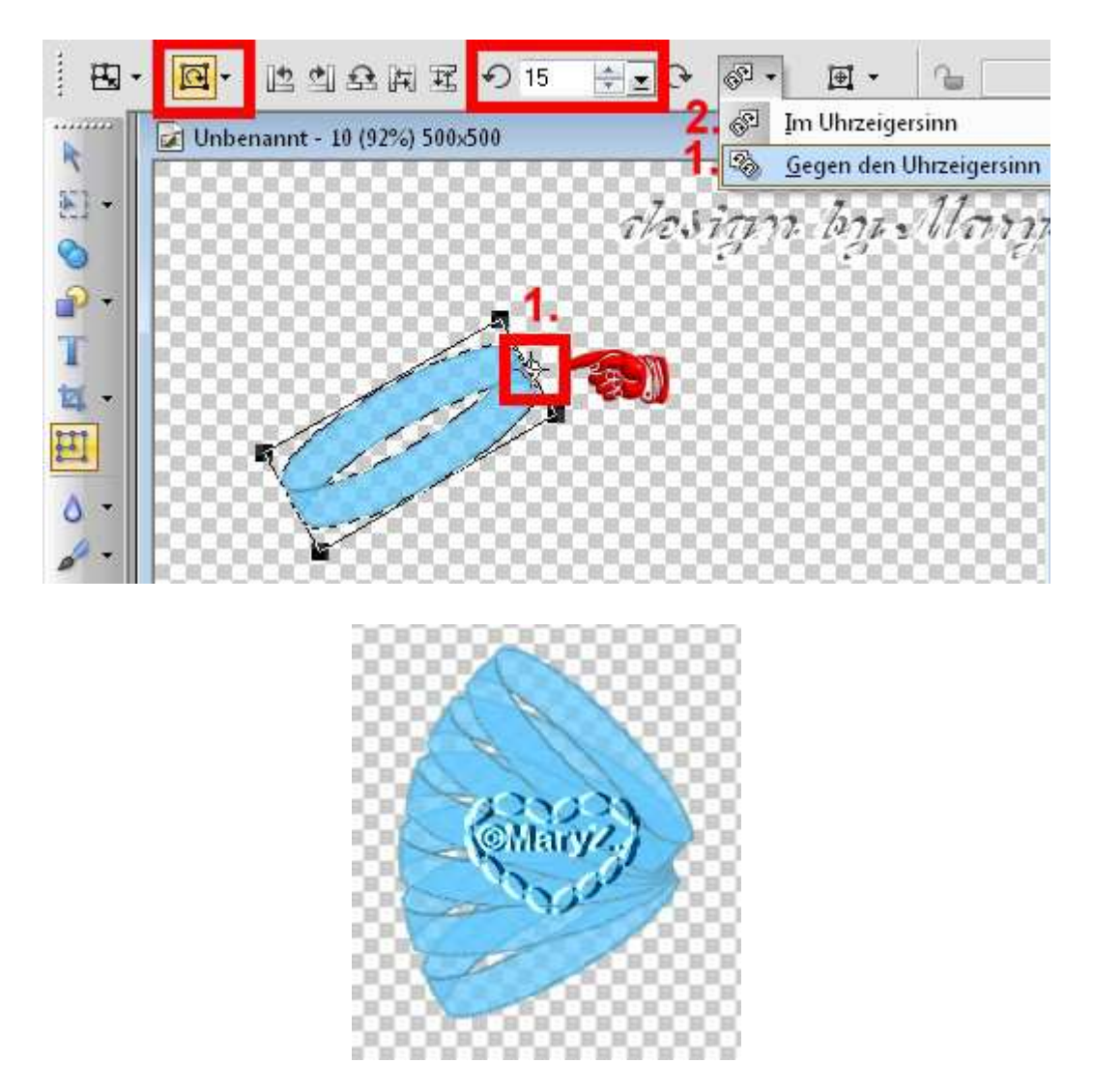

- 6. alles markieren als EO einbinden Duplizieren Vertikal spiegeln - nach rechts schieben
- 7. nun ziehe in 2D eine oder zwei der auf dem Screen markierten Formen auf – Verfahre weiter wie Punkt 2 + 3.
- Dann weiter über Bearbeiten/Drehen und Spiegeln / Horizontal spiegeln

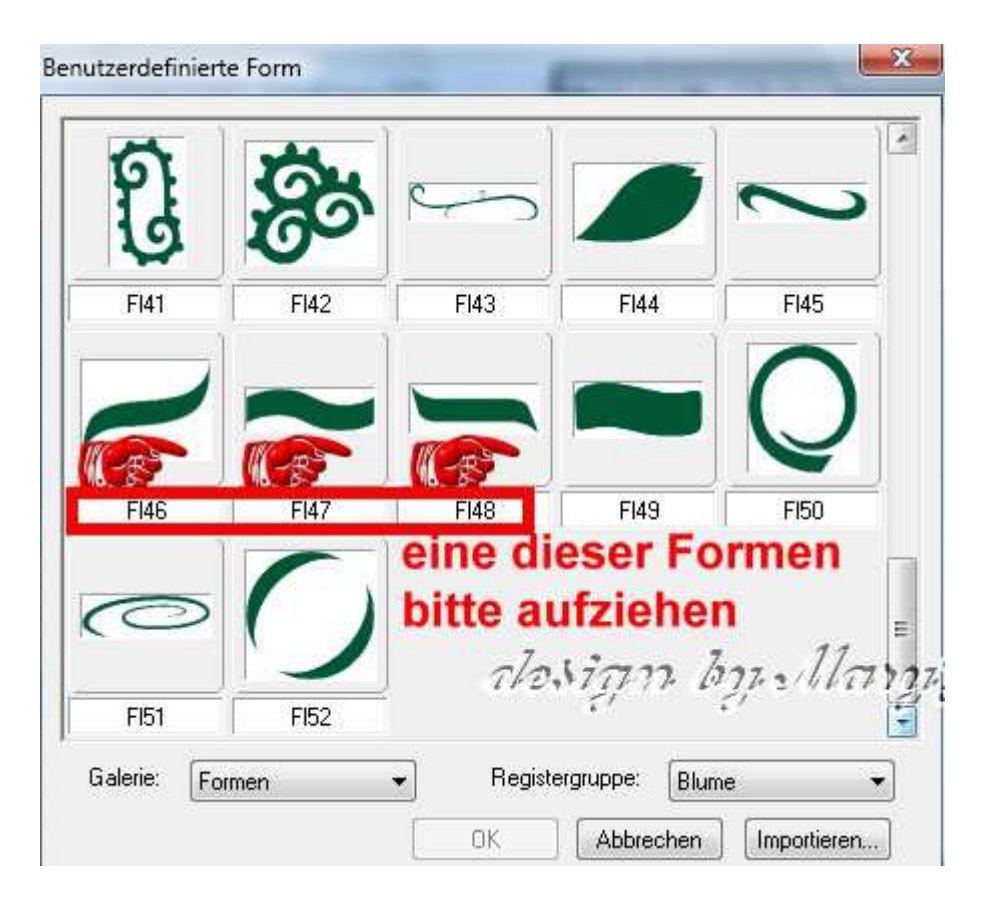

8. die Bänder schön anordnen - so sieht bisher meine neue Schleife aus:

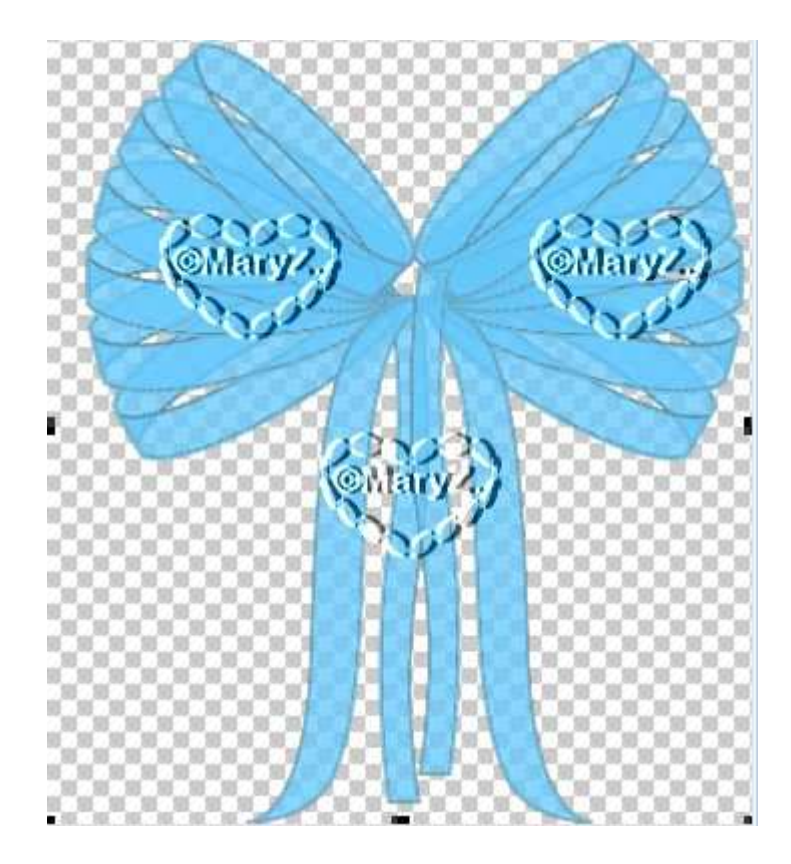

9. jetzt für die Mitte noch eine Form aufziehen. Ich habe ein Rechteck genommen – aber das kannst Du entscheiden, was Dir gefällt. Ich habe es mit meinem Farbverlauf gefüllt. Texturfilter evtl. anwenden!

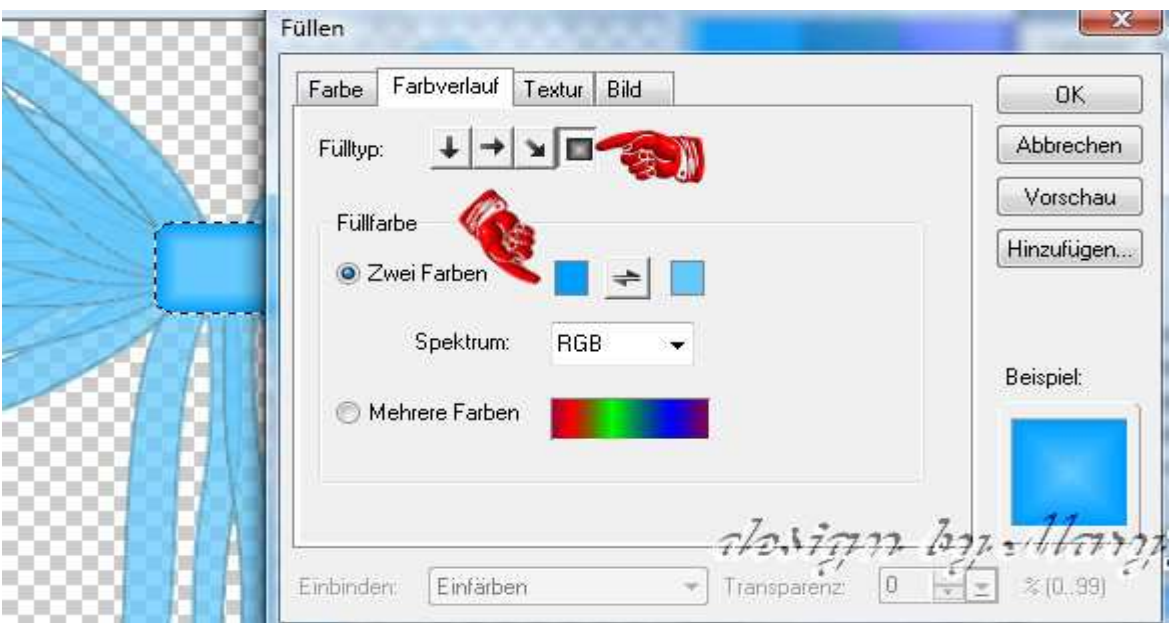

10. alle Objekte markieren, Bearbeiten - Zuschneiden

11. die fertige Schleife als PNG in Deinem Elements-Ordner speichern

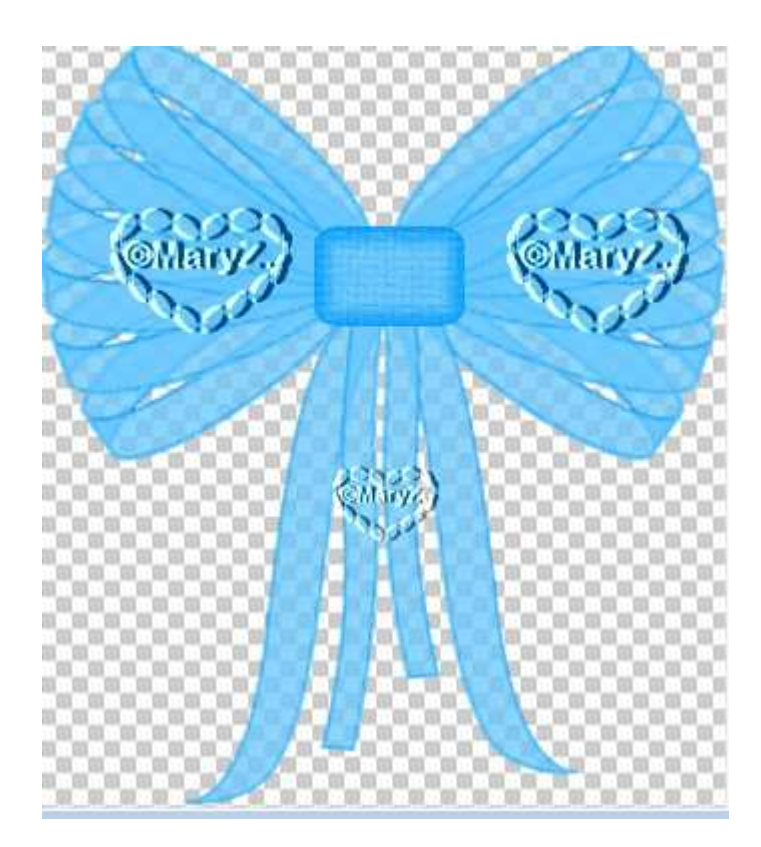

## **Hausaufgaben:**

~ erstelle bitte in **3 Farben verschiedene Schleifen** ~ Präsentiere alles in Deiner Mappe auf einer zugeschnittenen Vorschau von max. 500px